# Bitbox Quick Start Guide

## First things first: A microSD card must be inserted into bitbox before you can get started.

### Load files from a microSD card:

- 1. Insert the provided microSD card into the MICRO SD slot, notched edge down. Clips are preloaded on the card.
- 2. You will see the Main screen with a grid of clips loaded into individual cells of the grid.

## Play clips:

There are three ways to trigger playback of a clip:

1. Touch a cell to play the corresponding clip. The light colored cells in the grid hold clips. The name of the clip appears in the cell after it is loaded. Blank cells are empty.

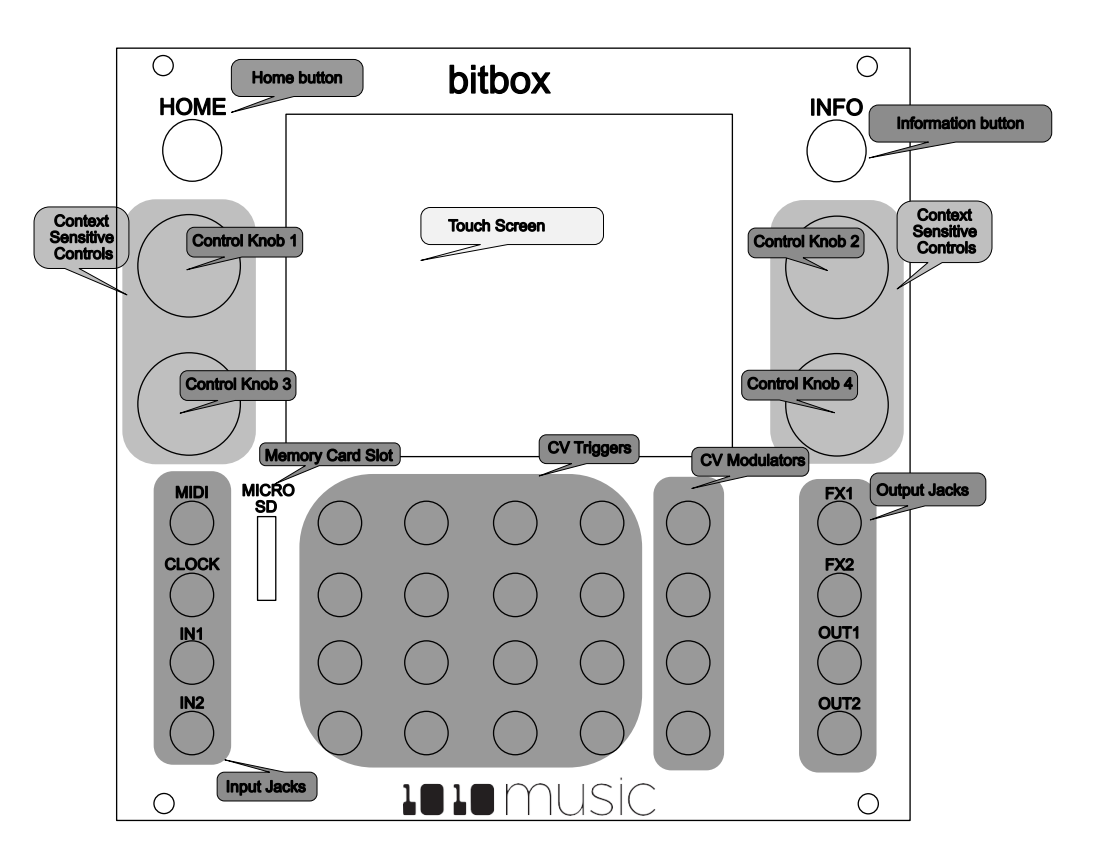

- 2. Plug a trigger source into one of the CV Trigger jacks. The CV Trigger jacks are mapped to the clip cells on the touchscreen. The clip that corresponds to the used **CV Trigger** jack will now be triggered by the CV Trigger input.
- 3. Plug a MIDI controller source into the MIDI input jack.
- a) *NOTE: The MIDI input uses a TRS connection compatible with the Arturia BeatStep Pro. Be sure to use a TRS cable. The clips are triggered on channel 10, which is the drum part on the BeatStep Pro.*
- b) Bitbox maps MIDI inputs for notes 36 to 51 to the clips in the grid as shown in the table to the right. The modulators are assigned notes 52 to 55 as shown. Learn more about modulators at 1010music.com/support.

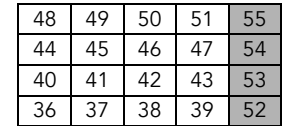

## Adjust the parameters of a clip loaded into a cell:

- 1. Touch the cell you want to modify on the touch screen. The cells that have clips loaded will have text labels.
- 2. Press the **INFO** button.
- 3. You will now see the **Start**, **Length**, **Trigger Mode**, and **Level** parameters on the touch screen. To modify one of the parameters, turn the knob next to that parameter.
- 4. Touch the on-screen **More** button, or press the INFO button again to see additional parameters. Press the HOME button to go back.

## Synchronize clips with clocks:

- 1. Follow the steps above to set the Trigger and other parameters for the cell. Bitbox synchronizes clips when **Quant Size** is set to something other than **None**, such as **Quant Size: 1 bar**.
- 2. Plug a clock source into the CLOCK jack or a MIDI clock source into the MIDI jack. You should hear all clips play synchronized with the input clock or MIDI signal, according to the parameters set up for each clip in the prior step.
	- a) Note: The **Clock** input must use 4 pulses per quarter (PPQs), or a pulse per  $16<sup>th</sup>$  note.
- 3. If MIDI and Clock inputs are used together, Bitbox will select the highest priority clock based on the following order of priority: 1.) Clock Input; 2.) MIDI Input; 3.) Internal Clock.

## Adjust the parameters for a track:

A Track is a column of cells on the Main screen.

- 1. Press the **HOME** button to return to the Main screen.
- 2. Touch the on-screen **Tracks** button.
- 3. Select a Track by touching one of the vertical columns that represents the desired column of cells, and then press INFO.
- 4. You will see the track parameters screen. Turn the knob next to one of the displayed parameters to adjust the settings for the selected track. The track parameters are:
	- a. Exclusive mode: works like Ableton tracks where only one cell in each column can play at a time
	- b. Level: The overall gain of the track
	- c. Output: The output the track will use: OUT 1+2, FX1, or FX 2

#### Change banks or switch to a new microSD card while operating:

- 1. Press the **HOME** button to return to the Main screen.
- 2. Touch the on-screen **Preset** button.
- 3. Touch one of the 12 on-screen bank buttons to select a different bank. Please be patient, it can take a few seconds to load and update the screen.

#### Load files from a microSD card:

- 1. Use your laptop or other device to load clips in WAV format into the root folder of a microSD card.
- 2. Insert the microSD card into the MICRO SD slot, notched edge down.
- 3. Touch an empty, light colored cell in the grid on the touchscreen to select it.
- 4. Press the INFO button and then touch the on-screen **Load** button.
- 5. Use any of the **Control Knobs** to select a WAV file from the list that appears on the touchscreen.
- 6. Touch **Load** again. You will see the Main screen with the selected clip loaded into the selected cell.

#### Record a clip:

- 1. Touch an empty, light colored cell in the grid on the touchscreen to select it.
- 2. Press the **INFO** button.
- 3. Plug the recording source into the IN1 or IN2 jack.
- 4. The source will play through the corresponding output jack, OUT1 or OUT2.
- 5. Touch the on-screen **Rec** button. Bitbox will start recording. The timing of the recording can be synchronized with other modules by using the Rec Quant parameter setting with a MIDI or CLOCK input. (See Synchronize with Clocks or Inputs below.)
- 6. Touch the on-screen **Stop** button. The recording will end.
- 7. Press the **HOME** button to return to the Main screen.

#### Export a set to Ableton Live:

- 1. Press HOME until you see the Menu screen containing three buttons: **Main**, **Presets** and **Tracks**.
- 2. Touch the on-screen **Preset** button. You will see a 4x3 grid of numbers 1 through 12 representing the presets.
- 3. Touch one of the on-screen preset number buttons to load the preset. You will now see the Main screen with the selected preset loaded.
- 4. Remove the microSD card and connect it to your computer.
- 5. Double click or open the SE000001.als and similar files to open your set in Ableton Live.
- 6. For best results, use the Save As option as well as the Collect and Save menu item to migrate the relevant WAV files onto your machine and into the customary Ableton directory structure.

#### Learn more:

You can find videos and more content about how to use Bitbox on our website at 1010music.com/support.

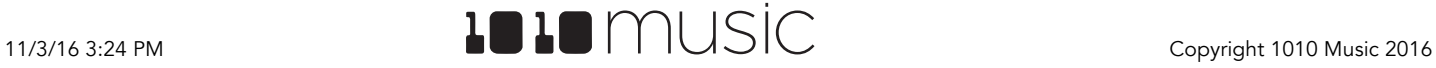